## 初秋のテーマ、稲穂と田園の風景に挑戦します。 前半では、まず稲穂を描きます。

【1】もみ米を描く

(1)基本図形→「ひし形」を選び図形を描きます。この「ひし形」はガイドの図形です。ひし形の角でクリックしながら図形を描きます。

(2)塗りつぶしの色→「その他の色」→ RGB,255,255,153 薄い黄色

(3)線の色→「その他の色」→「ユーザー設定」→RGB,229,226,209

(4)線→「曲線」を選び、短い線を描きます。線は中央より少し上に描きます。線の色は枠線と同じ色に塗ります。

(5)図形の上方に線を重ね、グループ化します。

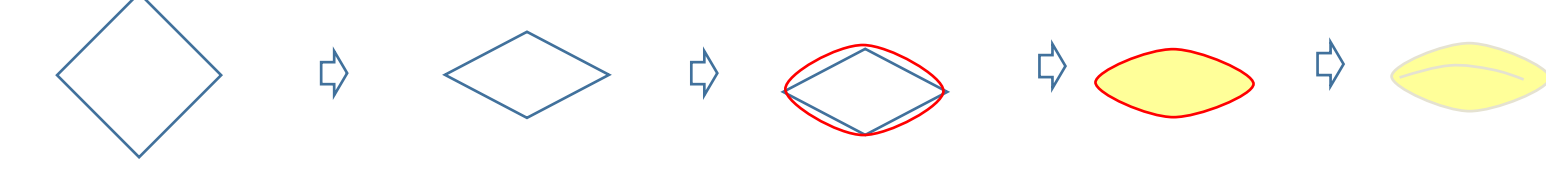

【2】茎を描く

(1)線→「曲線」を選び、短い曲線を描きます。線の色→「その他の色」→「ユーザー設定」→「RGB,209,240,108」線の太さ→「1.5pt」

(2)もみ米を5粒ほどコピーして茎の上に貼り付けます。この時、少しずつ向きを変えて付けましょう。茎ともみ米をグループ化します。

(3)線→「曲線」を選び、カーブした長い線を描きます。線の色→短い茎と同じ色を塗ります。線の太さ→「2.25pt」

(4)「(2)の短い穂」をいくつかコピーして、長い茎に重ねてまとめます。

◆ワンポイント◆ここでは、もみ米をあまり小さく縮小しません。図形は縮小できますが、線の太さは変わらないので注意しましょう。 大きく描いておいてもOKです。

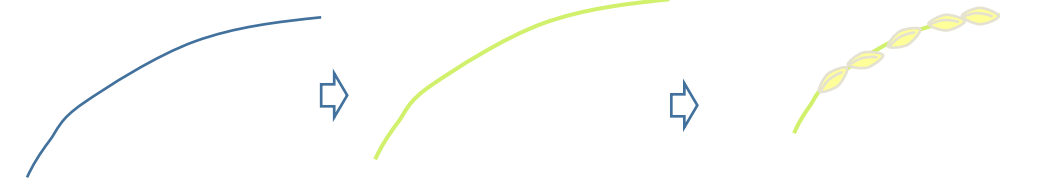

【3】葉を描く

(1)基本図形→「月」を選び、細い図形を描きます。

- (2)図形をコピーし、高さに変化をつけて5つの図形を並べてグループ化します。
- (3)「図形の塗りつぶし」→「グラデーション」→「その他のグラデーション」→「塗りつぶし(グラデーション)」を選択。分岐点「右色」RGB,235,238,100 「左色」RGB,155,187,89」。種類→「線形」、方向→「下方向」

Ľ,

- (4)線の色→なし
- (5)コピーをして、5枚で1セットの葉を描きます。

 $\overrightarrow{D}$ 【4】稲穂と葉のまとめ

- 
- (1)長い稲穂をコピーして4本に増やしておきます。
- (2)葉をコピーして4セット作っておきます。
- (3)稲穂と葉の2セットずつ作りますが、左右の向きや葉の長さを変えてアレンジしましょう。葉の長さを変えるときには一度グループ化を解除して 変化をつけてください。
- (4)右向き、左向きの絵を中央にバランスよく配置し縦長に整えましょう。
- (5)2つの絵をグループ化します。

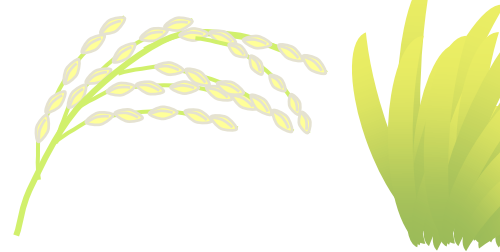

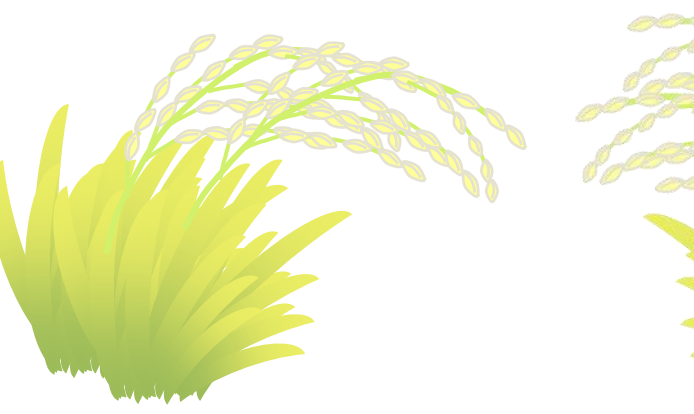

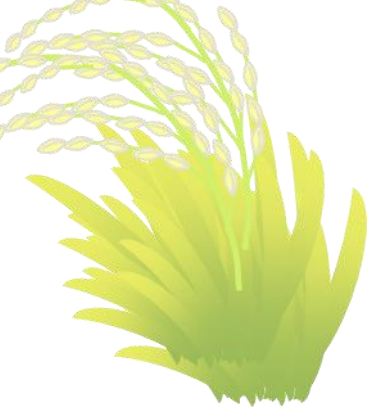

- 【5】「図形」を「図」に変換
- (1)グループ化した稲穂を選びます。(2)コピーをクリックします。
- (3) 貼り付けの▼を開いて「形式を選択して貼り付け」を選びます。(4) 貼り付ける形式の画面で「図 (PNG)」を選びます。 まったく同じ絵が貼り付けられますが、これは「図」に変換されたものです。これで、拡大・縮小しても崩れることがなくなります。 全体の大きさは今のままでOKです。稲穂はこれで完成です。

 $\mathbb{C}$ 

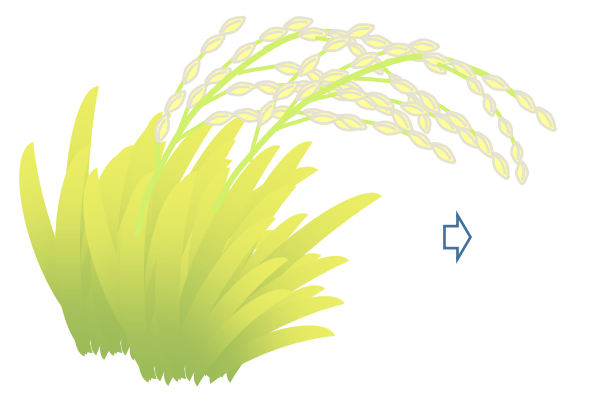

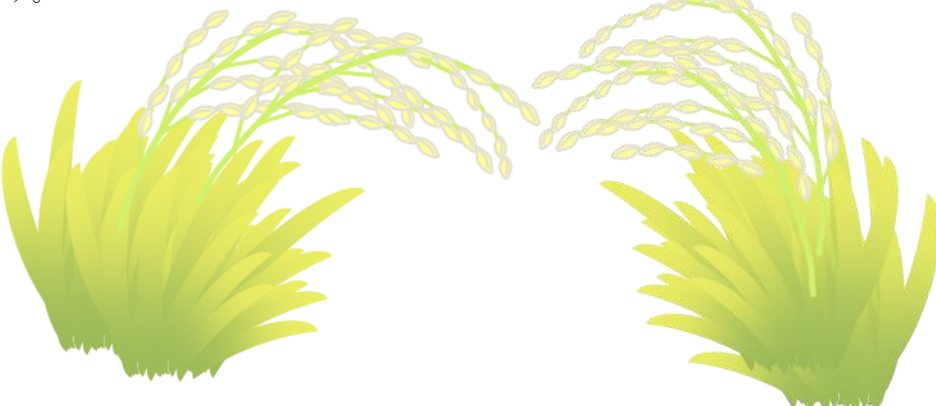

後半は棚田の風景を描いて、実りの秋を完成させましょう。

- 【1】田んぼを描く
- (1)基本図形→「台形」を選び、図形を描きます。黄色の調整ハンドルを左へ移動して、図形を変形します。
- (2)線→「曲線」を選び、「台形」の4つの角でマウスをクリックしながら図形を描きます。
- (3)図形をコピーし、縮小します。小さい図形は、高さを少し低くしておきます。
- (4)大きな図形に色を塗ります。「図形の塗りつぶし」→「グラデーション」→「その他のグラデーション」→「塗りつぶし(グラデーション)を選択 分岐点、右色「その他の色」→「ユーザー設定」→「RGB,94,153,70」左色「その他の色」→「ユーザー設定」→「RGB,116,189,87」 種類→「線形」、方向→「斜め方向-右上から左下」
- (5)大きい図形をコピーしておきます。
- (6)小さい図形に色を塗ります。大きな図形の同じ手順で、分岐点 右色「RGB,204,255,51」左色「RGB,229,233,51、」種類、方向も同じ
- (7)小さい図形をコピーして、違う色を塗ります。「塗りつぶしの色」→「RGB224,243,113」
- (8)大きい図形の上に小さい図形を重ねます。この時、小さい図形は上方へ重ね、背面の図形が見えない位置に重ねましょう。 2つの図形をグループ化します。同じようにして、色違いの田んぼを描きます。

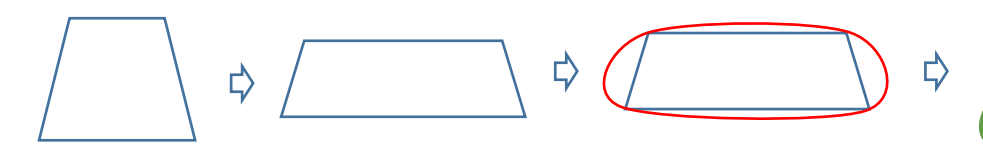

【2】棚田を描く

- (1)【1】で描いた図形を拡大・縮小して並べます。2種類の田んぼの大きさを調整しながら、上から下へ向かって重ねていきましょう。 上方は縦を狭く、一番下は広くします。
- (2)基本図形→「四角」を選び、棚田よりも大きく描きます。塗りつぶしの色→「RGB102,153,0」

四角を選んで「描画ツール」→「最背面へ移動」を選びます。

(3)棚田と背面の四角をグループ化します。

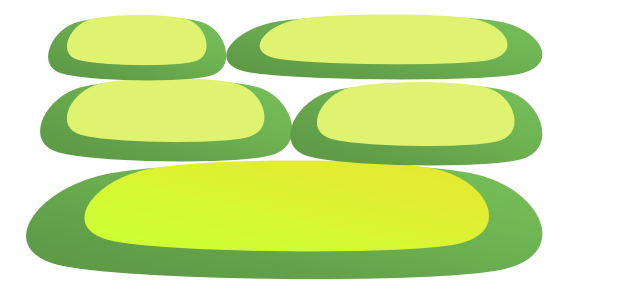

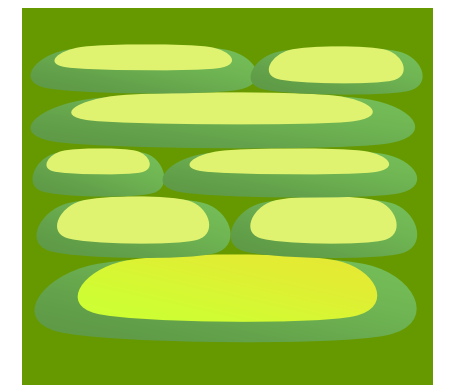

₿

L)

## 【3】図に変換して、トリミングする

- (1)前編で「図形」を「図」に変換しましたが、同じ方法でPNG形式に変換します。
- (2)貼り付けられた「図」を選び、「図ツール」「書式」をクリックします。
- (3)「図ツール」にある「トリミング」をクリックすると絵の周りに黒い枠が付きます。
- (4)絵の横にある黒い線にマウスを合わせ、中央へ向かってドラッグします。

不ぞろいなところがなくなるところでマウスを離します。左側も同じようにして丸い部分を切り取ります。

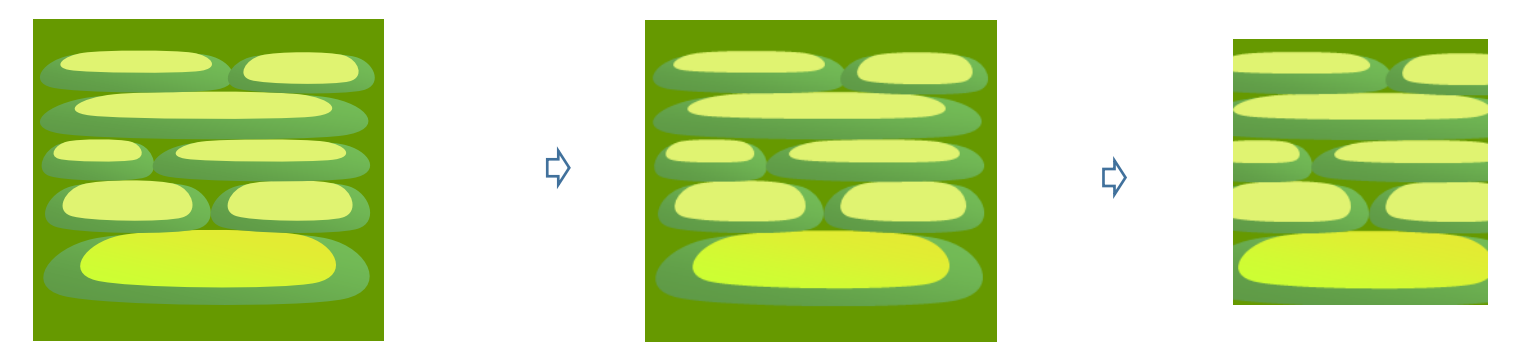

- 【4】背景を描く
- (1)基本図形→「四角」を選び、図形を描きます。
- (2)「図形の塗りつぶし」→「グラデーション」→「その他のグラデーション」→「塗りつぶし(パターン)」を選択。

前景→「その他の色」→「標準」→「黄土色」、背景→「その他の色」→「ユーザー設定」→「RGB94,71,0」。パターンの名前→「横線(破線)」 (3)線の色→「なし」

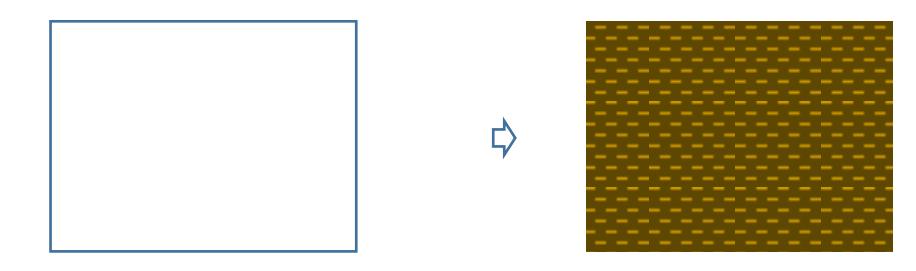

【5】すべてのまとめ

(1)田んぼの絵、四角の背景の幅や高さを調整して縦に重ねます。

(2)前編の"稲穂"をコピー・貼り付けします。稲穂が大きい場合は、ここで縮小して背景に合わせましょう。

すべてをグループ化します。

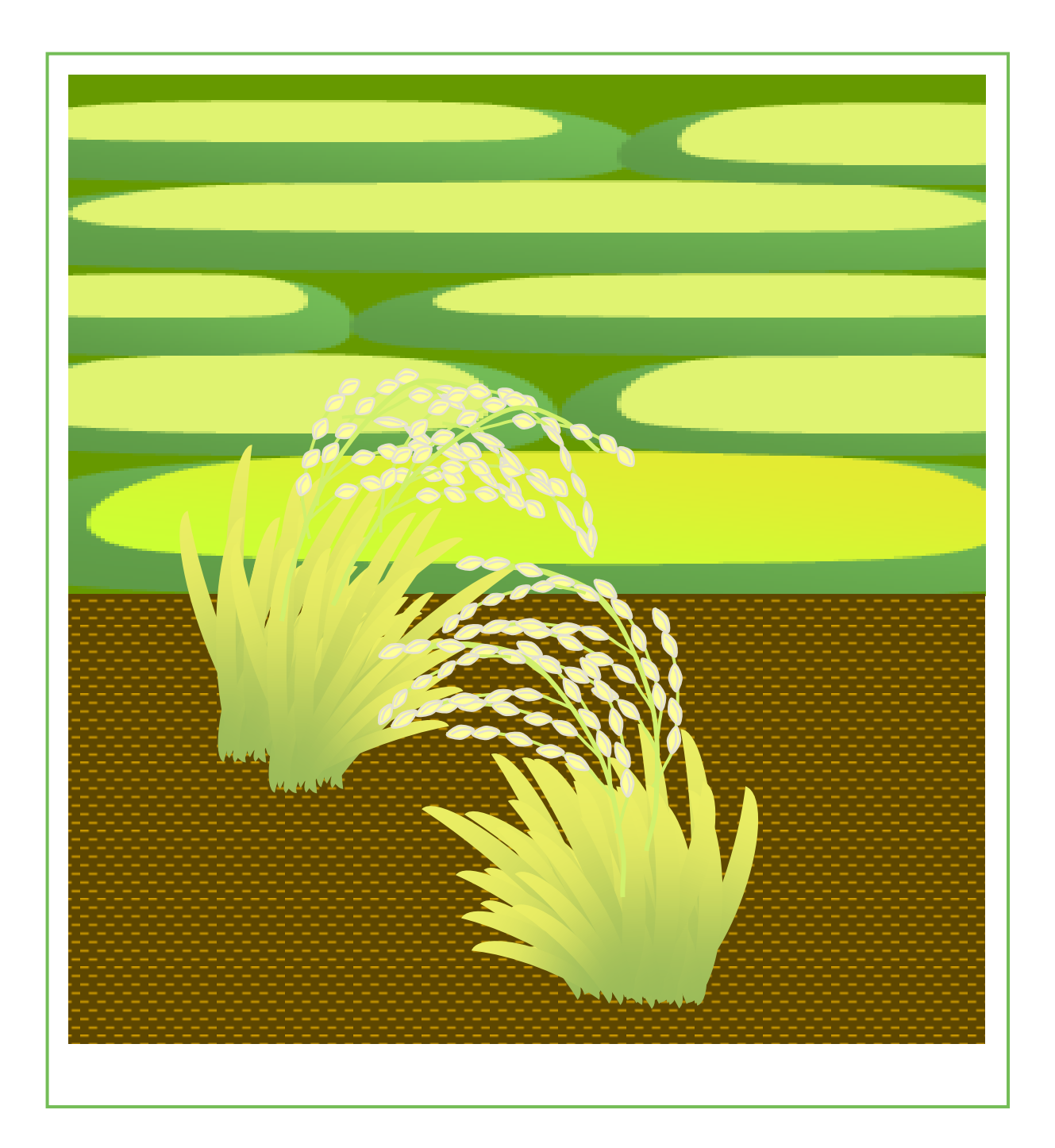